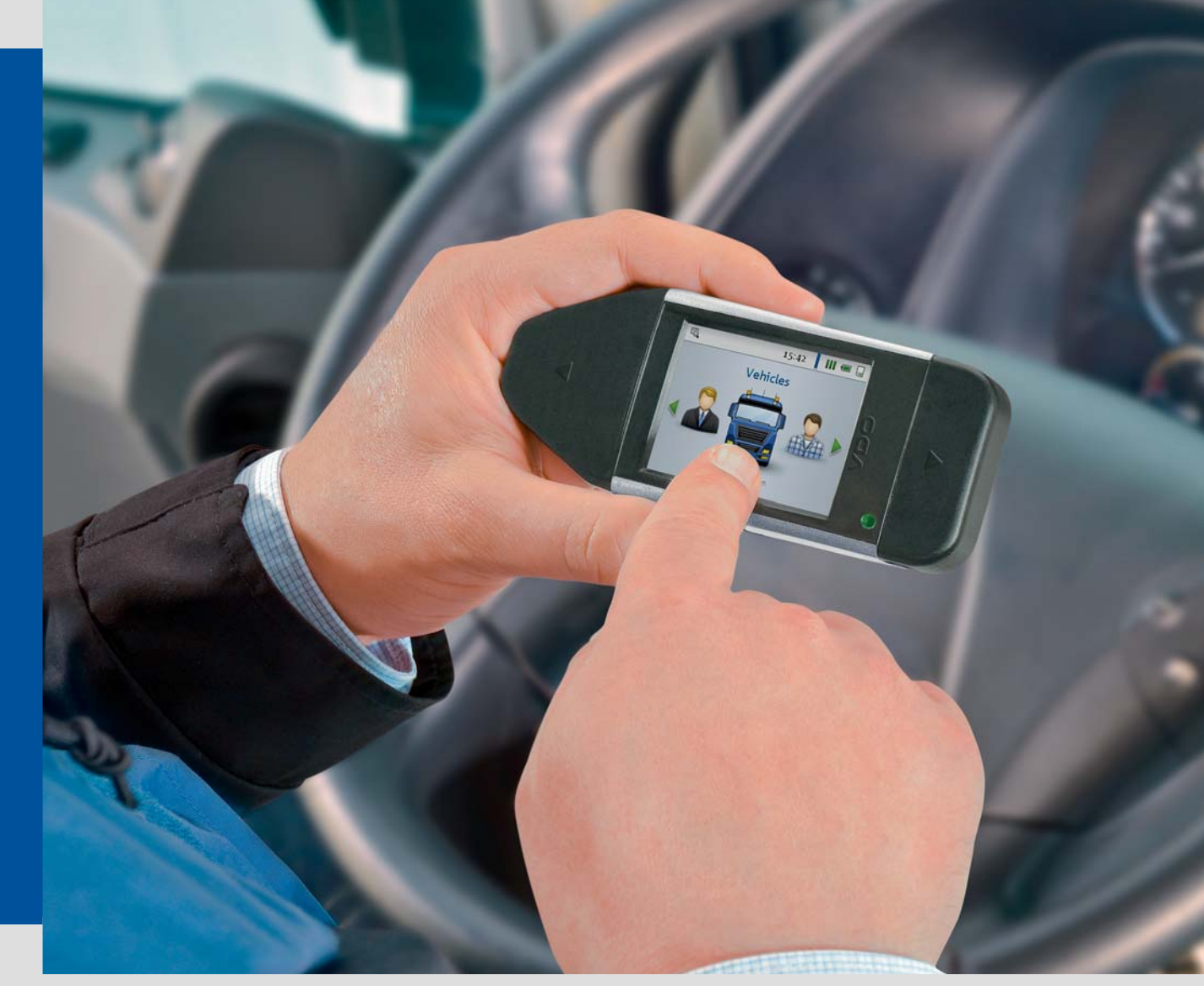

www.dtco.[vdo.com](#page-1-0)

# DLKPro TIS-Compact

# Advanced Digital Tachograph Solutions for fleets up to 5 vehicles and 10 drivers

![](_page_0_Picture_4.jpeg)

# <span id="page-1-0"></span>Sisältö

![](_page_1_Picture_150.jpeg)

![](_page_1_Picture_151.jpeg)

# <span id="page-2-2"></span><span id="page-2-1"></span><span id="page-2-0"></span>1 Yleistietoja

#### *Huomio – Räjähdysvaara!*

*Huomaa, että käytettäessä DLKPro:ta vaarallisten aineiden kuljetukseen käytettävissä ajoneuvoissa ja/tai alueilla, joilla voi olla räjähdysvaara, tulee noudattaa seuraavaa turvallisuusohjetta:*

*Latausliitännän kannen on oltava suljettuna vaarallisten aineiden kuormauksen ja purkamisen aikana. Toisin sanoen liitäntää digitaaliseen ajopiirturiin ja tietojen latausta ei saa olla käynnissä.*

*Huomio: DLKPro:n vaurioitumisen estämiseksi huomioi seuraavaa:*

- *Älä käytä kosketusnäyttöä terävillä esineillä, esim. kuulakärkikynällä.*
- *Aseta kortinlukijaan vain hyväksyttyjä kortteja. Kohopainetut tai metalliset kortit voivat vahingoittaa integroidun kortinlukijan korttipaikkaa.*

#### *Huomaa: DLKPro on saatavana neljänä versiona:*

- *DLKPro -lataustyökalu,*
- *DLKPro TIS-Compact,*
- *DLKPro -tarkastustyökalu ja*
- *DLKPro TIS-Compact (EE).*

#### **Lakisääteinen latausvelvoite**

*Huomaa: Digitaalisen ajopiirturin ja kuljettajakortin tiedot on ladattava säännöllisesti. Noudata maakohtaisia määräyksiä latausväleistä ja ladattavista datalohkoista.*

#### **Arkistointivelvoite**

*Huomaa: Ladattuja tiedostoja on säilytettävä lakisääteinen aika. Noudata maakohtaisia määräyksiä massamuistin ja kuljettajakortin tiedostojen arkistoinnista.*

#### **Tiedonsiirto**

*Huomio: DLKPro:ta ei saa vetää ulos latausliitännästä tai irrottaa tietokoneesta tiedonsiirron ollessa [käynnissä.](#page-3-3) Ladatut tiedostot ja konfigurointitiedostot saattavat muuten vaurioitua. Odota aina tiedonsiirron päättymistä.*

*Huomaa: Älä käytä DLKPro:n USB-liitäntää samanaikaisesti kun tietoja ladataan digitaalisesta ajopiirturista tai kortin latauksen aikana. Muuten tietojen latausprosessi keskeytyy.*

*Huomaa: Varmista, että DLKPro ei ole asetettuna ajon aikana. Muuten digitaalisen ajopiirturin näyttöä on vaikea lukea.*

*DLKPro ja digitaalisen ajopiirturin latausliitäntä voivat myös vaurioitua törmäyksessä tai jos niitä vahingossa tönäistään.*

#### **Tietosuoja**

Tietosuojalaki vaatii henkilötietojen suojaamista ulkopuolisten väärinkäyttöä vastaan. Tietosuojalain rikkomukset ovat rangaistavia tekoja.

*Huomaa: Huomioi seuraavat varotoimet henkilötietojen suojaamiseksi:*

- *Käytä salasanaa suojataksesi ladatut tiedostot, jotka tallennetaan DLKPro:hon.*
- *Älä anna salasanaa ulkopuolisille.*
- *Vaihda salasanasi säännöllisesti.*
- *Säilytä salasanasi turvallisessa paikassa.*

#### **Hävittäminen**

*Huomaa: Koska laitteessa on sisäinen akku, sen hävittämistä säätelevät muutkin kuin elektroniikkaromun käsittelyä koskevat määräykset.*

*Hävittäminen sekajätteen joukossa on kielletty! Toimita DLKPro asianmukaiseen lajitellun jätteen erilliskeräilyyn tai ota yhteys huoltoliikkeeseesi.*

# <span id="page-3-4"></span><span id="page-3-3"></span><span id="page-3-0"></span>2 DLKPro TIS-Compact

VDO:n DLKPro-tuoteperhe asettaa uudet standardit tietojen latauksen ja arkistoinnin mobiiliin tarkastukseen. DLKPro:n avulla voit ladata massamuistin ja kuljettajakortin tiedot sekä tarkastella ja analysoida niitä joko suoraan näytöllä tai "DownloadTools" tietokoneohjelmassa.

# <span id="page-3-1"></span>Pakkauksen sisältö

![](_page_3_Picture_4.jpeg)

# <span id="page-3-2"></span>Tuotteen yleiskuvaus

![](_page_3_Figure_6.jpeg)

# <span id="page-4-4"></span><span id="page-4-3"></span><span id="page-4-0"></span>3 DLKPro:n käytön aloittaminen

#### DLKPro:n avulla voit

- ladata digitaalisen ajopiirturin massamuistin ja kuljettajakortin tiedot; katso sivu [8.](#page-7-1)
- ladata kuljettajakortteja integroidun kortinlukijan avulla kun se on aktivoitu; katso sivu [10.](#page-9-1)
- tarkastaa näytöllä näkyvät tiedot heti kortin latauksen jälkeen nähdäksesi jäljellä olevan ajoajan seuraavaan päivään asti tai jäljellä olevan viikoittaisen lepoajan (asetuksen (EY) nro 561/2006 mukaisesti); katso sivu [11.](#page-10-3)
- määritellä heti tarkasti, mitkä tiedot on ladattava, näytölle tulevien latausmuistutusten ansiosta; katso sivu [11](#page-10-3).
- käyttää tietokoneohjelmaa pysyäksesi selvillä digitaalisen ajopiirturin seuraavan määräaikaistarkastuksen ajankohdasta; katso sivu [26.](#page-25-1)
- käyttää tietokoneohjelmaa katsoaksesi, milloin kuljettajakortti on menossa vanhaksi ja anomus uude[sta kortista](#page-5-3) on lähetettävä; katso sivu [26](#page-25-1).
- käyttää tietokoneohjelmaa tarkastaaksesi, onnistuiko tietojen lataus virheettömästi; katso sivu [36.](#page-35-0)
- käsitellä ja hallita lataustiedostoja voimassa olevan paikallisen lainsäädännön mukaisesti; katso sivu [23](#page-22-1).

# <span id="page-4-1"></span>Kellon synkronointi ja tietojen lataaminen ensimmäisen kerran

DLKPro:ssa on integroitu reaaliaikakello, joka perustuu UTC-aikaan. Kun laite kytketään ensimmäisen kerran digitaaliseen ajopiirturiin, kello synkronoituu automaattisesti – jos digitaalisessa ajopiirturissa on asetettuna yrityskortti, valvontakortti tai korjaamokortti.

Aseta yrityskortti, valvontakortti tai korjaamokortti digitaaliseen ajopiirturiin.

**2** Kytke DLKPro digitaaliseen ajopiirturiin; katso sivu [7](#page-6-1).

Massamuistin ja kuljettajakortin tiedot ladataan. Kello synkronoituu.

Voit tarkastella ladattuja tietoja suoraan näytöllä tai näyttää ne "DownloadTools" tietokoneohjelman avulla; katso sivu [11](#page-10-3) ja sivu [23](#page-22-1).

### <span id="page-4-2"></span>DLKPro:n virran kytkeminen

<sup>3</sup> Kytke DLKPro päälle

- painamalla virtapainiketta; katso sivu [4.](#page-3-2)
- asettamalla kortti aktivoituun sirukortinlukijaan; katso sivu [10](#page-9-1).
- kytkemällä DLKPro digitaalisen ajopiirturin latausliitäntään; katso sivu [8.](#page-7-1)

*Huomaa: Näyttöä ei voi käyttää tietojen lataamisen aikana.*

DLKPro:n käyttö on mahdollista sekä ulkoisen virtalähteen (ajoneuvo) että sisäisen akun avulla.

*Huomaa: Akku on ladattava ennen kuin käytät DLKPro:ta ensimmäisen kerran. Akku latautuu täyteen noin 2 tunnissa.*

*Jos akun varaustila on alle 30 % rajan, LED vilkkuu vihreänä/punaisena 30 minuutin välein noin 3 sekuntia, vaikka DLKPro:ta ei käytettäisi. Akkua ei voi ladata tietojen latauksen aikana.*

# <span id="page-5-3"></span><span id="page-5-0"></span>DLKPro:n virran katkaiseminen

4 Katkaise DLKPro:sta virta painamalla virtapainiketta; katso sivu [4.](#page-3-2)

*Huomaa: Akun säästämiseksi DLKPro katkaisee virran automaattisesti, kun laite on käyttämättömänä 20 sekunnin ajan.*

### <span id="page-5-1"></span>Akun lataaminen

- Akkuvirtaa tarvitsevat
- reaaliaikakello,
- integroitu sirukortinlukija ja
- näyttö.

Aina kun DLKPro kytketään tietokoneeseen, akku latautuu automaattisesti. Latauksen aikana DLKPro:n LED vilkkuu oranssina.

Akkuvirtaa ei tarvita digitaalisen ajopiirturin tietojen lataamiseen. Lataus toimii akun varaustilasta riippumatta. Jos varaustila on hyvin alhainen, näyttöruudun käyttö on kuitenkin rajoitettua tai jopa mahdotonta.

![](_page_5_Picture_11.jpeg)

5 Jos mahdollista, jätä DLKPro kytketyksi tietokoneeseen kun lopetat sen käytön – tällöin sisäinen akku latautuu esim. seuraavaa kortin latausta varten.

*Vihje: Jos käytät DLKPro:n kytkemiseen USBkeskitintä, varmista että keskittimessä on oma virransyöttö. Muuten DLKPro:n akku latautuu vain hyvin pienellä latausvirralla.*

# <span id="page-5-2"></span>Varmuuskopion luominen SDHC™-kortille

Jos SDHC™-kortti on asetettuna, tiedoista tallentuu kortille varmuuskopio latauksen päätyttyä.

![](_page_5_Picture_16.jpeg)

Jos tarvitset varmuuskopion, aseta SDHC™-kortti korttipaikkaan.

Kun DLKPro:n näyttö osoittaa ylöspäin, SDHC™ kortin koskettimet tulevat alaspäin; viistetty kulma oikealle.

*Huomaa: Voit käyttää joko SD™-tai SDHC™-korttia. Kortit eivät sisälly toimituspakkaukseen.*

*Kun käytät SD™-korttia, muista että kortin kapasiteetti ei saa olla 128 MB (KEYTOOLS-partition muistikapasiteetti).*

*Muuten DLKPro ei tunnista olemassa olevaa partitiota eikä konfigurointiohjelma käynnisty.*

*Tässä käyttöohjeessa "SDHC™-kortti" tarko[ittaa myös](#page-6-2) "SD™-korttia".*

<span id="page-6-2"></span><span id="page-6-1"></span>![](_page_6_Picture_1.jpeg)

# <span id="page-6-0"></span>4 Tietojen lataaminen

DLKPro:n avulla voit ladata seuraavat tiedot:

- massamuistin koko sisällön (tiedot viimeisiltä 365 päivältä),
- massamuistin tiedot tietyltä jaksolta ja sisältäen tietyt datalohkot,
- digitaaliseen ajopiirturiin asetettuna olevan kuljettajakortin tiedot (kuljettajatiedot viimeisiltä 28 päivältä),
- sirukortinlukijaan asetettuna olevan kuljettajakortin tiedot (kuljettajatiedot viimeisiltä 28 päivältä).

#### *Huomaa:*

- *Ennen kuin lataat tiedot digitaalisesta ajopiirturista, lue Yleistiedot ja noudata niitä tarkasti, sivu [3.](#page-2-2)*
- *Tietojen lataaminen digitaalisista ajopiirtureista on mahdollista vain jos kortinlukijaan 2 on asetettuna yrityskortti, valvontakortti tai korjaamokortti.*
- *Poikkeus tästä säännöstä on kuljettajakortin lataaminen: Voit ladata kuljettajakortin tiedot DTCO 1381 Rel. 1.4*

*tai uudemmasta laiteversiosta näitä kortteja asettamatta.*

*• Aktivoi integroitu sirukortinlukija lisenssikortilla, jos haluat käyttää sitä korttien lataamiseen; katso sivu [10](#page-9-0).*

*Huomaa: Muista, että lataustiedostojen tunnistamisehdot ovat Ranskassa ja Espanjassa erilaiset kuin muissa Euroopan maissa. Tarkasta DLKPro:n asetukset ennen DLKPr[o:n käyttöä](#page-7-2) tietojen lataamiseen.*

# <span id="page-7-2"></span><span id="page-7-1"></span><span id="page-7-0"></span>Massamuistin ja kuljettajakorttien lataaminen

- Aseta yrityskortti, valvontakortti tai korjaamokortti digitaaliseen ajopiirturiin.
- **2** Avaa digitaalisen ajopiirturin latausliitännän kansi.
- **3** Irrota suojus DLKPro:n latauspistokkeesta.
- 4 Työnnä DLKPro:n latauspistoke digitaalisen ajopiirturin latausliitäntään. Kun DLKPro on kytkettynä, sen LED vilkkuu vihreänä.

![](_page_7_Picture_6.jpeg)

Etenemispalkki näyttää latauksen edistymisen. Kun lataus on päättynyt, DLKPro:n LED palaa vihreänä ja piippaukset kertovat latauksen onnistuneen; katso huomautus sivulla [8](#page-7-3).

*Huomaa: Jos kuljettajakortti on asetettuna digitaaliseen ajopiirturiin, sen sisältö – yhdessä ajopiirturin massamuistin kanssa – ladataan automaattisesti.*

**5** Kun tiedot on siirretty, irrota DLKPro latausliitännästä. Kiinnitä suojus, sulje digitaalisen ajopiirturin latausliitäntä ja poista yrityskortti, valvontakortti tai korjaamokortti digitaalisesta ajopiirturista.

Sitten voit tarkastella ja analysoida ladattuja t[ietoja joko](#page-8-1) näytöllä tai käyttämällä "DownloadTools" tietokoneohjelmaa; katso sivut [11](#page-10-3) ja [23.](#page-22-1)

<span id="page-7-3"></span>*Huomaa: Jos lataus ei onnistunut, DLKPro:n LED vilkkuu punaisena ja kuuluu katkonainen äänimerkki.*

- *Tarkasta tällöin, onko DLKPro:ssa riittävästi muistia vapaana; katso sivu [13](#page-11-1).*
- *Yritä ladata uudelleen. Jos lataus epäonnistuu toisen kerran, käytä tietokoneohjelmaa kootaksesi tukitiedostot ja ota yhteys huoltoliikkeeseesi; katso sivu [34](#page-33-0).*

# <span id="page-8-1"></span><span id="page-8-0"></span>Kuljettajakortin lataaminen DTCO 1381, Rel. 1.4 ja uudemmissa laitever[sioissa](#page-9-2)

*Huomaa: DTCO 1381, Rel. 1.4 ja uudemmissa laiteversioissa voit ladata kuljettajakortin tiedot asettamatta yrityskorttia, valvontakorttia tai korjaamokorttia.*

- 1 Jos kuljettajakortti ei vielä ole asetettuna DTCO:hon, aseta se nyt.
- **2** Avaa DTCO:n latausliitännän kansi.
- **3** Irrota suojus DLKPro:n latauspistokkeesta.
- Työnnä DLKPro:n latauspistoke DTCO:n latausliitäntään. Kun DLKPro on kytkettynä, sen LED vilkkuu vihreänä.

![](_page_8_Picture_7.jpeg)

Etenemispalkki näyttää latauksen edistymisen. Kun lataus on päättynyt, DLKPro:n LED palaa vihreänä ja piippaukset kertovat latauksen onnistuneen; katso huomautus sivulla [9](#page-8-2).

**5** Kun tiedot on siirretty, irrota DLKPro latausliitännästä. Kiinnitä suojus ja sulje DTCO:n latausliitäntä.

Sitten voit tarkastella ja analysoida ladattuja tietoja joko näytöllä tai "DownloadTools" tietokoneohjelmalla; katso sivut [11](#page-10-3) ja [23.](#page-22-1)

<span id="page-8-2"></span>*Huomaa: Jos lataus ei onnistunut, DLKPro:n LED vilkkuu punaisena ja kuuluu katkonainen äänimerkki.*

- *Tarkasta tällöin, onko DLKPro:ssa riittävästi muistia vapaana; katso sivu [13](#page-11-1).*
- *Yritä latausta uudelleen esim. sirukortinlukijalla. Jos lataus epäonnistuu toisen kerran, käytä tietokoneohjelmaa kootaksesi tukitiedostot ja ota yhteys huoltoliikkeeseesi; katso sivu [34](#page-33-0).*

# <span id="page-9-2"></span><span id="page-9-1"></span><span id="page-9-0"></span>Kuljettajakortin lataaminen integroidun sirukortinlukijan avulla

Käyttämällä integroitua sirukortinlukijaa voit siirtää kuljettajakortin tiedot suoraan DLKPro:hon

#### *Huomaa:*

- *Aktivoi integroitu sirukortinlukija, jos haluat siirtää kuljettajakortin tiedot suoraan DLKPro:hon.*
- *Ennen kuin lataat ensimmäisen kortin, kytke DLKPro digitaaliseen ajopiirturiin ja suorita massamuistin lataus.*
- *Muista ladata akku korttien lataamista varten.*

*Huomaa: Kortin lataaminen ei ole mahdollista, jos DLKPro on liitettynä tietokoneeseen.*

*Huomaa: Voit käyttää integroitua sirukortinlukijaa myös tietojen lataamiseen yrityskorteilta, valvontakorteilta ja korjaamokorteilta.*

#### **Sirukortinlukijan aktivointi**

*Huomaa: Integroidun sirukortinlukijan aktivoimiseen tarvittavan lisenssikortin saat huoltoliikkeestäsi.*

Aseta lisenssikortti integroituun sirukortinlukijaan siten, että siru osoittaa ylöspäin ja nuoli osoittaa kortinlukijan suuntaan.

Näkyviin tulee ilmoitus, joka kertoo lisenssin aktivoimisesta.

![](_page_9_Figure_13.jpeg)

2 Poista lisenssikortti.

Kirjoita DLKPro:n sarjanumero lisenssikorttiin. Sarjanumero löytyy DLKPro:n takaa tyyppikilvestä.

Nyt voit käyttää integroitua sirukortinlukijaa kuljettajakorttien lataamiseen.

#### **Kuljettajakortin tietojen lataaminen**

**1 Aseta kuljettajakortti integroituun sirukortinlukijaan** siten, että siru osoittaa ylöspäin ja nuoli osoittaa kortinlukijan suuntaan.

Kortin lataaminen käynnistyy automaattisesti.

![](_page_9_Picture_216.jpeg)

Etenemispalkki näyttää latauksen edistymisen. Kun lataus on päättynyt, DLKPro:n LED palaa vihreänä ja piippaukset kertovat latauksen onnistuneen.

**2** Poista kuljettajakortti tiedonsiirron päätyttyä.

Sitten voit tarkastella ja analysoida ladattuja tietoja joko näytöllä tai käyttämällä "DownloadTools" tietokoneohjelmaa; katso sivut [11](#page-10-3) ja [23.](#page-22-1)

*Huomaa: Jos lataus ei onnistunut, DLKPro:n LED vilkkuu punaisena ja kuuluu katkonainen äänimerkki.*

- *Tarkasta tällöin, onko DLKPro:ssa riittävästi muistia vapaana; katso sivu [13](#page-11-1).*
- *Yritä latausta uudelleen esim. digitaalisen [ajopiirturin](#page-10-4) avulla.*

*Jos lataus epäonnistuu toisen kerran, käytä tietokoneohjelmaa kootaksesi tukitiedostot ja ota yhteys huoltoliikkeeseesi; katso sivu [34](#page-33-0).*

# <span id="page-10-4"></span><span id="page-10-3"></span><span id="page-10-0"></span>5 Näyttö – tietojen alustava tarkastus

DLKPro:n näyttö mahdollistaa ladattujen tietojen tarkastelun heti paikan päällä.

### <span id="page-10-1"></span>Näytön elementit

![](_page_10_Picture_4.jpeg)

#### 1 Navigointipalkki

Navigointipalkki kertoo valittuna olevan valikkotason. Koskettamalla tätä palkkia pääset takaisin korkeammalle valikkotasolle.

Jos haluat palata päävalikkoon, pidä sormeasi palkin päällä, kunnes päävalikko tulee näkyviin.

#### 2 Aikanäyttö

#### **3** Tilakuvakkeet

Tilarivin kuvakkeet kertovat yhdellä silmäyksellä

- paljonko muistia on käytetty,
- akun varaustilan,
- onko asetettuna SDHC™-kortti.

#### 4 Näyttöalue

Tämä alue on varattu valikkojen ja tietojen näyttöä varten. Voit liikkua valikossa sormella koskettamalla.

# <span id="page-10-2"></span>Liikkuminen näytöllä

Voit liikkua näytöllä valitsemalla kuvakkeita sormellasi.

*Huomaa: Käytä vain sormeasi. Älä käytä teräväreunaisia tai -kärkisiä esineitä.*

Kytke DLKPro päälle painamalla virtapainiketta. Näyttöalueelle tulee näkyviin päävalikko.

*Huomaa: Näytölle tulevat tekstit näytetään ai[na kielellä,](#page-11-2) jonka olet viimeksi valinnut. Aseta näytön kieli kohdassa Asetukset > Kielet. Valittu kieli tulee heti käyttöön.*

![](_page_10_Picture_21.jpeg)

2 Paina tai valitaksesi toisen valikon.

**3** Vahvista valinta sormellasi.

<span id="page-11-2"></span>![](_page_11_Picture_168.jpeg)

**4** Paina tai valitaksesi kohteen luettelosta.

![](_page_11_Figure_3.jpeg)

**5** Vahvista valinta sormellasi.

![](_page_11_Figure_5.jpeg)

6 Paina tai vierittääksesi.

**7** Paina navigointipalkkia palataksesi korkeammalle valikkotasolle.

### <span id="page-11-1"></span><span id="page-11-0"></span>Valikko

Voit valita jonkin seuraavista valikoista:

- **Yleiskuvaus**
- **Muistutus**
- **Asetukset**
- **Info**

![](_page_11_Picture_14.jpeg)

-valikko näyttää tiedot massamuisti- ja kuljettajakorttitiedostoista, jotka on tallennettu DLKPro:hon. Voit tarkastaa

- 
- milloin DLKPro:ta käytettiin viimeksi tietojen lataamiseen tietystä ajoneuvosta tai kuljettajakortista.
- koska seuraava lataus tietystä ajoneuvosta tai kuljettajasta (kortista) on tarpeen.
- mitä kuljettajakorttia viimeksi käytettiin tietyssä ajoneuvossa.

Voit näyttää myös lisätietoja, kuten jäljellä olevan ajoajan kuluvana päivänä ja/tai ennen seuraavaa taukoa.

*Huomaa: Muista, että jäljellä oleva ajoaika kuluvana päivänä voidaan laskea oikein vain heti kuljet[tajakortin](#page-12-0) kaikkien tietojen lataamisen jälkeen.*

<span id="page-12-0"></span>![](_page_12_Picture_124.jpeg)

**Muistutus**-valikko näyttää luettelon kaikista ajoneuvoista tai kuljettajista, joiden lataukset ovat tulossa tai myöhässä.

*Vihje: Hyödynnä latausmuistutustoimintoa massamuistin ja kuljettajakorttien latausten suorittamiseksi ajallaan. Muista, että lataukset on tehtävä säännöllisesti juuri tällä DLKPro:lla; muuten latausmuistutukset ovat epätarkkoja.*

![](_page_12_Picture_4.jpeg)

Voit valita näytön kielen **Asetukset**-valikossa. Uusi kieli tulee heti käyttöön ja sitä käytetään aina kun kytket DLKPro:n päälle.

![](_page_12_Picture_6.jpeg)

**Info**-valikko antaa seuraavat tiedot:

- Käytettävä DLKPro-versio
- Laiteohjelman versio
- Sarjanumero
- Vapaa muistikapasiteetti DOWNLOADKEYpartitiossa, joka on käytettävissä lisäla[tauksia](#page-13-2) varten

Voit myös nähdä, onko – ja jos, niin milloin – integroitu sirukortinlukija on aktivoitu.

### <span id="page-13-2"></span><span id="page-13-0"></span>Jäljellä olevan ajoajan näyttö

Jos olet juuri ladannut kuljettajakortin tiedot, saat jäljellä olevan ajoajan näkyviin DLKPro:n näytölle.

1 Jos haluat näyttää tiedot myöhemmin:

- Kytke DLKPro päälle painamalla virtapainiketta.
- Valitse **Tarkastelu**-valikko ja sitten **Kuljettajat**alivalikko.

Näkyviin tulee luettelo kuljettajista, joiden tiedot on tallennettu DLKPro:hon.

**2** Valitse kuljettaja, jonka jäljellä olevan ajoajan haluat nähdä.

![](_page_13_Picture_8.jpeg)

- **3** Paina siirtyäksesi Kuljettajatiedot-näytölle. Seuraavat tiedot tulevat näkyviin:
	- mennyt ajoaika kuluvana päivänä  $(Q_0)$ ,
	- jäljellä oleva ajoaika kuluvana päivänä ( $\bigcirc$ ),
	- jäljellä oleva ajoaika ennen seuraavaa lepoaikaa (  $\mathbf{E}$ ) ja
	- seuraavan lepoajan minimikesto ( $\frac{6}{20}$ ).

*Huomaa: Kaksoismiehitykseen liittyvät ajat ovat mukana laskelmassa.*

### <span id="page-13-1"></span>Mahdollisten rikkomusten näyttö

Kuljettajakortin lataamisen jälkeen saat näytö[lle näkyviin](#page-14-1) mahdolliset asetuksen (EY) nro 561/2006 (ajo- ja lepoajat) rikkomukset.

Kytke DLKPro päälle painamalla virtapainiketta, valitse **Tarkastelu**-valikko ja sitten **Kuljettajat**alivalikko. Näkyviin tulee luettelo kuljettajista, joiden tiedot on tallennettu DLKPro:hon.

**2** Valitse kuljettaja.

![](_page_13_Picture_19.jpeg)

- **3** Paina vaihtaaksesi asetuksen (EY) nro 561/2006 rikkomusten analysointiin ajoaikojen ( $\bigcirc$ ) ja lepoaikojen ( $\Box$ ) osalta. Laite näyttää, onko rikkomuksia havaittu seuraavilla jaksoilla:
	- $\bullet$  kuluva vuoro ( $24h$ ).
	- kuluva viikko  $( \parallel )$ ,
	- kuluva kahden viikon jakso  $( \parallel ).$

*Huomaa: Ajo- ja lepoaikarikkomukset ilmoitetaan punaisella signaalikiekolla ( ).*

# <span id="page-14-1"></span><span id="page-14-0"></span>Kuvakkeet ja niiden merkitys

#### **Tietojen lataaminen**

![](_page_14_Picture_230.jpeg)

![](_page_14_Picture_231.jpeg)

*Huomaa: Yrityskorttien, valvontakorttien ja korjaamokorttien lataaminen on mahdollista vain integroidulla sirukortinlukijalla; katso sivu [10.](#page-9-1)*

#### **Muistin käyttö**

- 0% 25% muistista on täynnä. W
- **11** 25% 75% muistista on täynnä.
- **11**75% 99% muistista on täynnä.
- **100% muistista on täynnä.** Latauksia ei voi enää suorittaa.

#### **Akun varaustila**

- Akun varaus 75% 100% (väri: vihreä)
- Akun varaus 50% 75% (väri: vihreä)
- Akun varaus 25% 50% (väri: vihreä)
- Akun varaus 0% 25% (väri: punainen)

#### **SDHC™-kortti asetettuna**

SDHC™-kortti on asetettuna. Tietoja voidaan Ŀш kirjoittaa kortille ja lukea siitä (väri: vihreä).

SDHC™-kortti on asetettuna. Tietoja ei voi lukea  $\mathsf{L}_{\mathsf{m}}$ SDHC™-kortilta tai kortin muisti on täynnä (väri: punainen).

#### **Valikot**

![](_page_14_Picture_20.jpeg)

**Tarkastelu**-valikko:

Tiedot kaikista DLKPro:hon tallennetuista lataustiedostoista

**Muistutus**-valikko: Luettelo lähestyvistä ajoneuvon ja kuljettajakortin latauksista eräpäivien mukaan lajiteltuna

**Asetukset**-valikko

#### **Info**-valikko:

DLKPro-version, sarjanumeron, ohjelm[aversion ja](#page-15-0) vapaana olevan muistikapasiteetin näyttö

#### **Alivalikot (lataustiedostojen tyyppi)**

![](_page_14_Figure_28.jpeg)

Korjaamo/testilaitos

#### **Muut alivalikot**

![](_page_14_Picture_33.jpeg)

Näyttökielen valinta

![](_page_15_Picture_2.jpeg)

Seuraava massamuistin lataus valitulle ajoneuvolle on tehtävä aikaisintaan 8 päivän kuluttua.

Seuraava lataus on tehtävä kuluvana päivänä tai seuraavien 8 päivän kuluessa.

Massamuistin lataus on myöhässä.

Ainakin yksi seuraavan Tapahtumat ja viat -  $\odot$ luettelon kohdista on havaittu:

- Ajaminen ilman asianmukaista korttia
- Kortin asettaminen ajon aikana
- Ylinopeustapahtuma (digitaaliseen ajopiirturiin ohjelmoitu suurin sallittu ajonopeus ylitetty)
- Käyttöjännitteen katkos
- Liiketietojen virhe
- Turvallisuusrikkomuksen yritys
- Tallennuslaitteiston vika
- Tieto ajanjaksosta, jolta massamuistin tiedot 24h viimeksi ladattiin
- Matkamittarilukema viimeksi ladatun tiedoston 999 alussa ja lopussa
- Suurin ajonopeus edellisen vuoron aikana GI.
- Keskinopeus edellisen vuoron aikana  $\bullet$
- **W** Digitaaliseen ajopiirturiin ohjelmoitu ominaiskerroin (pulssia/km)
- **K** Digitaaliseen ajopiirturiin ohjelmoitu korjausarvo
- **L** Digitaaliseen ajopiirturiin ohjelmoitu renkaan vierintäkehä
- Digitaaliseen ajopiirturiin ohjelmoitu rengaskoko GE

#### <span id="page-15-0"></span>**Tiedot valitusta ajoneuvosta Tiedot valitusta kuljettajasta**

Seuraava kuljettajakortin lataus valitulle [kuljettajalle](#page-16-0) on tehtävä aikaisintaan 8 päivän kuluttua.

![](_page_15_Picture_24.jpeg)

 $\circ$ Q

œ,

Kuljettajakortin lataus on myöhässä.

Asetuksen (EY) nro 561/2006 rikkomus on tunnistettu tai ainakin yksi seuraavan Tapahtumat ja viat -luettelon kohdista on havaittu:

- Ajaminen ilman asianmukaista korttia
- Kortin asettaminen ajon aikana
- Ylinopeustapahtuma (digitaaliseen ajopiirturiin ohjelmoitu suurin sallittu ajonopeus ylitetty)
- Käyttöjännitteen katkos
- Liiketietojen virhe
- Turvallisuusrikkomuksen yritys
- Tallennuslaitteiston vika

Ajoaika

P=1

Lepoajat

- Ajo- ja lepoaikojen kesto kuluvan päivän aikana  $24h$
- Ajo- ja lepoaikojen kesto kuluvan viikon aikana ı
- Ajo- ja lepoaikojen kesto kuluvan kahden viikon  $\mathbf{I}$ jakson aikana
- Mennyt ajoaika kuluvana päivänä Q,
- ର୍ Jäljellä oleva ajoaika kuluvana päivänä
- $\frac{u}{2}$ Jäljellä oleva ajoaika ennen seuraavaa lepoaikaa
- É Seuraavan lepoajan minimikesto

*Huomaa: Muistutustoimintoja varten asetetut ajat vastaavat tehtaan oletusarvoja.*

*Valitse Konfigurointi (moduuli) > Asetukset (välilehti) määritelläksesi muistutusajat; katso sivu [30.](#page-29-0) Muista, että lataukset on tehtävä säännöllisesti juuri tällä DLKPro:lla; muuten latausmuistutukset ovat epätarkkoja.*

#### <span id="page-16-0"></span>**Tiedot valitusta yrityskortista: Suoritetut toiminnot**

![](_page_16_Picture_2.jpeg)

- Kuljettajakortin lataus 辱
- Yrityksen "lukitus" (digitaalisen ajopiirturin å, ajoneuvoyksikköön) asettamalla yrityskortti; tämä menettely suoritetaan vain, jos yritystä ei ole vielä "lukittu".
- Yrityksen "poisto" digitaalisesta ajopiirturista AU. poistettaessa yrityskortti

#### **Tiedot valitusta valvontakortista: Suoritetut toiminnot**

Massamuistin lataus 2

![](_page_16_Picture_8.jpeg)

團

Kuljettajakortin lataus

Tulostus digitaalisesta ajopiirturista

Tietojen tarkastelu digitaalisen ajopiirturin näytöllä

# **Tiedot valitusta korjaamokortista: Ohjelmoidut**

- **W** Digitaaliseen ajopiirturiin ohjelmoitu omi[naiskerroin](#page-17-1) (pulssia/km)
- **K** Digitaaliseen ajopiirturiin ohjelmoitu korjausarvo
- **L** Digitaaliseen ajopiirturiin ohjelmoitu renkaan vierintäkehä
- Digitaaliseen ajopiirturiin ohjelmoitu rengaskokoŒ

# <span id="page-17-2"></span><span id="page-17-1"></span><span id="page-17-0"></span>6 Liittäminen tietokoneesee[n](#page-18-0)

![](_page_17_Picture_2.jpeg)

Ei kannata huolestua: DLKPro:n liittäminen tietokoneeseen ja tietokoneohjelman käynnistäminen vaatii vain muutamia manuaalisia toimenpiteitä. Nämä rutiinitoimenpiteet tulevat nopeasti tutuiksi. Ja jos joskus on tehtävä jotakin toisin – kuten liitettäessä laite toiseen tietokoneeseen – kaikki tarvittavat toimenpiteet selostetaan jäljempänä.

Huomaa, että "DownloadTools" tietokoneohjelma voidaan käynnistää vain DLKPro:sta.

Edellytykset:

- Java Runtime Environment 1.6.26 (tai uudempi versio) on oltava asennettuna; ks. vihje.
- Kaksi levyaseman kirjainta on oltava käytettävissä (3, jos SDHC™-korttia käytetään).
- Vaihtoehtoisesti:
	- Autostarterin tulee olla asennettuna tietokoneeseen.
	- Internet-yhteys on tarpeen tietokoneohjelman automaattisia päivityksiä varten (katso sivu [35\)](#page-34-0) tai suoraan pääsyyn TIS-Web® kirjautumissivulle; katso sivu [25.](#page-22-1)

#### *Huomaa: Voit luonnollisesti käyttää DLKPro:ta myös ilman internet-yhteyttä.*

*Jos teet niin usein, sinun tulee kuitenkin liittää DLKPro internet-yhteydellä varustettuun tietokoneeseen aika ajoin (esim. huoltoliikkeessä) päivitysten asentamista varten.*

#### *Vihje:*

- *Voit tarkastaa, onko edellä mainittu Java Runtime Environment asennettuna, kohdasta "[Start] > Control Panel > Programs > Programs and Features".*
- *Jos Java Runtime Environment ei ole käytettävissä, tietokoneohjelma ei toimi oikein. Löydät Javan asennustiedoston DLKPro:n sijainnista "KEYTOOLS:\Support". Käynnistä tiedosto asentaaksesi Java Runtime*
- *Environmentin. • Tietoja internet-yhteyden järjestämisestä TIS-Web® tiliisi löydät lukemalla TIS-Web®-pikaoppaan.*
- Kytke USB-kaapeli (sisältyy tuotepakkaukseen) tietokoneen USB-porttiin.

*Vihje: Jos käytät DLKPro:n kytkemiseen USBkeskitintä, varmista että keskittimessä on oma virransyöttö. Muuten DLKPro:n akku latautuu vain hyvin pienellä latausvirralla; katso sivu [5](#page-4-4) tai [20.](#page-19-0)*

2 Kytke DLKPro tietokoneeseen USB-kaapelilla tai USB-keskittimellä.

- DLKPro:n LED vilkkuu noin sekunnin ajan.
- DLKPro:n akku latautuu automaattisesti; katso sivu [6](#page-4-4).

#### <span id="page-18-0"></span>**Ensimmäinen liittäminen tietokoneeseen (ilman Autostarteria)**

![](_page_18_Picture_2.jpeg)

Käyttöjärjestelmä avaa kaksi keskusteluruutua. Tässä voit valita ohjelman, jota käytetään levyaseman sisällön näyttämiseen. Jos SDHC™ kortti on asennettuna, näkyviin tulee kolme keskusteluruutua.

• Valitse kaikissa kolmessa keskusteluruudussa **Avaa kansio ja tarkastele tiedostoja** (Windows® Explorer) kohdasta **Yleiset vaihtoehdot**.

Windows® Explorer avautuu ja näyttää KEYTOOLS-, DOWNLOADKEY- ja SDHC™ kortin sisällön (jos käytettävissä).

*Huomaa: Jos kaikki ohjelmanvalintaruudut eivät avaudu, osoita uudet levyaseman kirjaimet DLKPro:lle levyasemien hallinnan kautta. Huomaa, että jos DLKPro on salasanasuojattu, vain yksi ohjelmanvalintaruutu tulee näkyviin. Pääsy DOWNLOADKEY-asemaan ja SDHC™-kortille (jos asennettuna) tallennettuihin tietoihin on estetty, kunnes salasana annetaan.*

• Kaksoisnapsauta "start.exe" käynnistääksesi tietokoneohjelman. "DownloadTools" tietokoneohjelman käynnistysnäyttö tulee näkyviin.

*Vihje: Jos käytät usein tätä tietokonetta ohjelman käynnistämiseen, kannattaa asentaa Autostarter:*

- *Kun olet käynnistänyt ohjelman, siirry Tuki-moduuliin ja napsauta asianmukaista painiketta; katso sivu [36](#page-35-1). Vaihtoehtoisesti:*
- *Siirry KEYTOOLS-asemaan ja avaa "KeyToolsNG" kansio. Asenna nyt Autostarter kaksoisnapsauttamalla "AutoStarterSetup.exe".*

*Autostarter asennetaan ja -kuvake tulee näkyviin tehtäväpalkin ilmoitusalueelle.*

### **Liittäminen uudelleen samaan tietokoneeseen**

#### **V** Edellytys:

- Autostarterin tulee olla asennettuna tietokoneeseen.
- DLKPro on liitettävä tietokoneeseen.

**3** Windows<sup>®</sup> Explorer avautuu ja näyttää K[EYTOOLS](#page-19-1)ja DOWNLOADKEY-asemien sisällön. Autostarter käynnistää "DownloadTools" tietokoneohjelman.

![](_page_18_Picture_236.jpeg)

- Jos tietokoneohjelma ei käynnisty automaattisesti, käynnistä Windows® Explorer, avaa KEYTOOLSasema ja käynnistä ohjelma kaksoisnapsauttamalla "start.exe".
	- "DownloadTools" tietokoneohjelman käynnistysnäyttö tulee näkyviin.

<span id="page-19-1"></span>![](_page_19_Picture_173.jpeg)

*Huomaa: Kun käynnistät tietokoneohjelman, suoritetaan kaksi rutiinitarkastusta:*

*• Versiotarkastus Jos asennettu versio on eri kuin valmistajan tarjoama uusin versio, tulee näkyviin keskusteluruutu. Napsauta [OK], jos haluat päivittää ohjelman.*

*• Salasanasuojauksen tarkastus Jos olet asettanut salasanan, se on annettava jotta pääset lataustiedostoihin; katso sivu [32](#page-31-0). Voit käyttää myös Autostarteria salasanan antamiseen; katso sivu [36](#page-35-1).*

Nyt voit käyttää tietokoneohjelmaa ja mm. tarkastella tai käsitellä tietoja edelleen; katso sivu [21](#page-20-2).

#### **DLKPro:n irrottaminen**

*Huomio: Älä koskaan irrota DLKPro:ta tietokoneesta tiedonsiirron ollessa kesken. Tiedot saattavat vaurioitua ja tietokone voi jumittua.*

*Odota aina tiedonsiirron päättymistä – LED palaa silloin vihreänä.*

4 Sulje ohjelma napsauttamalla **X** ohjelmaikkunan oikeassa yläkulmassa.

*Huomaa: Koska DLKPro:n muisti on jaettu kahteen asemaan (kolmeen, jos käytät SDHC™-korttia), et voi poistaa laitetta tehtäväpalkin Poista laite turvallisesti kuvakkeen avulla.*

![](_page_19_Picture_11.jpeg)

**5** Varmista, että tiedonsiirto DLKPro:n kanssa on päättynyt: LED palaa vihreänä.

<span id="page-19-0"></span>Jos LED vilkkuu oranssina, jätä DLKPro kiinni tietokoneeseen joksikin aikaa (jos mahdollista). Tällöin laitteen sisäinen akku latautuu seuraavaa kortin latausta varten tai latausmuistutuksen näyttöä varten.

- 6 Irrota DLKPro USB-kaapelista tai USB-keskittimen liitännästä ja kiinnitä suojus.
- Irrota USB-kaapeli tietokoneen USB-portista (tarvittaessa). Laita kaapeli talteen sitä venyttämättä tai [taittamatta.](#page-20-1)

# <span id="page-20-2"></span><span id="page-20-1"></span><span id="page-20-0"></span>7 "DownloadTools" tietokoneohjelma

DLKPro:n "DownloadTools" tietokoneohjelma mahdollistaa

- jokaisen lataustiedoston sisältämien tietojen tarkan tarkastelun,
- lataustiedostojen arkistoinnin, kopioinnin, siirtämisen ja poistamisen,
- latausmuistutusten luettelon näyttämisen,
- latauksen konfiguroinnin,
- tukitoimenpiteiden suorittamisen ohjelman kautta.

Muista: Tietokoneohjelma voidaan käynnistää vain DLKPro:sta.

![](_page_20_Picture_172.jpeg)

1 Moduulipainikkeet

Voit käynnistää seuraavat moduulit moduulipainikkeiden avulla:

- **Tarkastelu**,
- **Latausmuistutus**,
- **Konfigurointi** ja

• **Tuki**.

Valittuna olevan moduulin painike näkyy korostettuna.

#### **2** Yleistietojen paneeli

Tässä paneelissa (jos olet **Tarkastelu** moduulissa) voit

- $\bullet$  napsauttaa  $\bullet$  valitaksesi ajoneuvon t[ai kuljettaja-](#page-21-0) , yritys-, valvonta- tai korjaamokortin.
- napsauttaa **Edellinen lataus** näyttääksesi edellisen latauksen.
- käyttää kalenteria määrittääksesi asetukset valitun kuljettajan tai ajoneuvon yksityiskohtaista näkymää varten.

Katso lisätietoja sivulta HIDDEN.

*Vihje: Voit mukauttaa yleistietojen paneelia lisäämällä kuvat ajoneuvojasi sekä kuljettaja-, yritys-, valvonta- ja korjaamokortteja varten; katso sivu [22](#page-21-1).*

<span id="page-21-0"></span>**3** Näyttö- ja muokkauspaneeli Tämä alue on varattu tietojen näyttöä ja muokkaamista varten.

#### 4 Tilarivi

Tietokoneohjelman tilarivi kertoo

- näkyvissä olevan massamuisti- tai korttitiedoston tiedot,
- onko sirukortinlukijan lokissa uusia tietoja (3<sup>-</sup>symboli) ja
- käytettävän tietokoneohjelman versiotiedot ja lisensoidut moduulit  $(① -$ symboli).

#### **5** Toimintopaneeli

Toimintopaneelin painikkeet mahdollistavat tietojen jatkokäsittelyn; katso sivu [25](#page-24-0).

Käytettävissä olevat painikkeet riippuvat valitusta moduulista.

Työkalurivin painike <sup>o</sup> on aina näkyvissä, käytössä olevasta moduulista riippumatta. Tämä painike avaa ohjeet käyttöliittymään valitsemallasi kielellä; katso sivu [30](#page-29-1).

#### 6 **x** -painike

Käytä tätä painiketta tietokoneohjelman sulkemiseen.

Katso lisätietoja akun lataamisesta ja DLKPro:n irrottamisesta tietokoneesta sivuilta [6](#page-4-4) ja [20](#page-17-2).

#### <span id="page-21-1"></span>**Yleistietojen paneelin mukauttaminen valokuvilla**

**1** Valitse **Tarkastelu**-moduuli.

![](_page_21_Picture_16.jpeg)

- 2 Valitse yleistietojen paneelissa kohde +kuvakkeen avulla.
- **3** Napsauta näytön grafiikkaa. **Avaa**-keskusteluruutu tulee näkyviin. Nyt voit valita kuvan kuvakirjastostasi.

*Huomaa: Muista, että vain PNG-kuvatiedost[ot toimivat.](#page-22-2)*

Vahvista valintasi napsauttamalla **[Avaa]**. Uusi kuva korvaa olemassa olevan grafiikan.

# <span id="page-22-2"></span><span id="page-22-1"></span><span id="page-22-0"></span>Ladattujen tietojen tarkastelu

![](_page_22_Picture_118.jpeg)

-moduuli antaa yksityiskohtaisen kuvan digitaalisesta ajopiirturista ladatuista tiedoista.

**Tarkastelu**-moduulin toimintopaneelista löydät myös painikkeet lataustiedostojen arkistointia, kopiointia, siirtämistä ja poistamista varten.

#### **Tietojen valinta**

![](_page_22_Picture_119.jpeg)

1 Yleistietojen paneelissa

- $\bullet$  napsauta  $\bullet$  valitaksesi kuljettaja-, yritys-, valvonta- tai korjaamokortin, ajoneuvon tai
- uusimman lataustiedoston.

Päivät, jolloin tietoja on ladattu, näkyvät yleistiedotpaneelin kalenterissa värillisellä korostuksella:

- Punainen: Päivälle on olemassa tietoja[, joita ei ole](#page-23-0) vielä arkistoitu.
- Vihreä: Kaikki kyseisen päivän tiedot on jo arkistoitu.

Kuluva päivä näytetään punaisella kehystettynä.

**2** Valitse kalenterista päivä, johon kuuluvia tietoja haluat muokata.

*Huomaa: Jos kyseisenä päivänä tehtiin useita latauksia, tiedostot näytetään valintaa varten kalenterissa.*

Valitse tiedosto (jos on), jota haluat jatkokäsitellä. Näyttö- ja muokkauspaneeli näyttää tiedot valitusta tiedostosta. Nyt voit jatkokäsitellä tiedostoa; katso sivu [25](#page-24-0).

<span id="page-23-0"></span>Kun olet valinnut tiedoston, näyttö- ja muokkauspaneeli näyttää välilehtiä lisätietoja varten – valitusta tiedostotyypistä riippuen:

- Massamuistin tiedot >
	- **Yhteenveto** (välilehti)
	- Kaavio, joka näyttää valittuna päivänä tallennetut toiminnot
	- Nopeuskuvaaja valitulle päivälle
	- Ajettu keskinopeus valittuna päivänä
	- Ylinopeustapahtumien määrä valittuna päivänä
	- Valittuna päivänä ajettu matka

#### **Toiminnot** (välilehti)

- Kaavio, joka näyttää valittuna päivänä tallennetut toiminnot
- Toimintojen luettelo vaihtuu valitulle päivälle, sisältäen valitun kohteen tiedot
- **Tekniset tiedot** (välilehti)
- Ajoneuvoyksikön tunnistetiedot

#### **Yleiset tiedot** (välilehti)

- Ajoneuvon tunnistetiedot
- Tiedot latausjaksosta
- Tiedot edellisestä latauksesta
- Lisätietoja tietojen lataamisesta
- Tiedot yrityksen lukituksista
- Tiedot valvontatoimenpiteistä

– Tiedot korjaamosta *Vihje: Voit säätää nopeuskuvaajan tarpeidesi mukaiseksi kohdassa Konfigurointi (moduuli) > Asetukset (välilehti).*

#### • Kuljettajakortin tiedot > **Yhteenveto** (välilehti)

- Kaavio, joka näyttää valitulla viikolla tallennetut toiminnot
- Liikennevalot, jotka kuvaavat päivittäisiä ajo- ja lepoaikoja, viikoittaisia ajo- ja lepoaikoja sekä kahden peräkkäisen viikon ajalta tallennettuja ajo- ja lepoaikoja

– Tiedot valitulla viikolla ajetuista ajoneuvoista

#### **Toiminnot** (välilehti)

- Kaavio, joka näyttää valittuna päivänä tallennetut toiminnot
- Toimintojen luettelo vaihtuu valitulle päivälle, sisältäen valitun kohteen tiedot

#### **Tapahtumat ja viat** (välilehti)

– Luettelo kaikista tallennetuista tapahtumista ja vioista ajoneuvotietoineen

#### **Käytetyt ajoneuvot** (välilehti)

- Luettelo kaikista tallennetuista tiedoista koskien ajettuja ajoneuvoja
- **Yleiset tiedot** (välilehti)
- Kortin tunnistetiedot
- Kuljettajan tunnistetiedot
- Ajokorttitiedot
- Tiedot edellisestä kortin latauksesta
- Yrityskortin tiedot > **Yrityksen toiminnot** (välilehti) Tiedot suoritetuista toiminnoista
- Valvontakortin tiedot > **Valvontatoiminnot** (välilehti) Tiedot suoritetuista toiminnoista
- Korjaamokortin tiedot > **Kalibroinnit** (välilehti)
	- Luettelo kaikista suoritetuista kalibroinneista, mukaan lukien valitun kohteen tiedot

#### **Toiminnot** (välilehti)

- Kaavio, joka näyttää valittuna päivänä [tallennetut](#page-24-1) toiminnot
- Toimintojen luettelo vaihtuu valitulle päivälle, sisältäen valitun kohteen tiedot

#### **Tapahtumat ja viat** (välilehti)

– Luettelo kaikista tallennetuista tapahtumista ja vioista ajoneuvotietoineen

#### **Käytetyt ajoneuvot** (välilehti)

– Luettelo kaikista tallennetuista tiedoista koskien ajettuja ajoneuvoja

#### **Yleiset tiedot** (välilehti)

- Kortin tunnistetiedot
- 

*Huomaa: Jos DLKPro ei löydä tietoja valitulle tiedostolle tai toimintoja ei ole tallennettu, vastaava ilmoitus tulee näyttö- ja muokkauspaneeliin.*

#### *Vihje: Voit myös suurentaa tai pienentää*

*nopeuskaavion (massamuistin tiedot) ja toimintokaavion (massamuistin, kuljettajakortin ja korjaamokortin tiedot) kokoa.*

*Aseta hiiren osoitin nopeuskuvaajan tai toimintokuvaajan kohdalle, pyöritä hiiren rullaa zoomataksesi näyttöä esim. sekuntien saamiseksi näkyviin.*

*Jos hiiressä ei ole rullaa, paina hiiren oikeanpuoleista painiketta ja liikuta samalla hiirtä oikealle.*

#### <span id="page-24-1"></span><span id="page-24-0"></span>**Tietojen käsittely**

![](_page_24_Picture_2.jpeg)

**Tarkastelu**-moduulissa käytettävissä olevat painikkeet riippuvat valitusta välilehdestä. Määrittele, miten haluat jatkokäsitellä tietoja, napsauttamalla toimintopaneelin painiketta.

#### **1** Tulosta-painike

Napsauta **avataksesi näyttö-** ja muokkauspaneelissa näytettävien tietojen (tulostuksen) esikatselun. Sitten voit tallentaa tiedot PDF-tiedostoksi tai tulostaa ne.

### **Vie**-painike

Napsauta toimintopaneelissa **+** viedäksesi näyttö- ja muokkauspaneelissa näytettävät tiedot CSV-tiedostoon.

Määrittele CSV-viennin kohdekansio kohdassa **[Konfigurointi]** > **Asetukset** (välilehti) > **Vientipolku** (ruutu); katso sivu [31](#page-30-0).

#### **Arkistoi**-painike

Napsauta toimintopaneelissa **tallentaaksesi** valitulle päivälle saatavana olevat tiedostot tietokoneeseen.

Määrittele arkistoinnin kohdekansio kohdassa **[Konfigurointi]** > **Asetukset** (välilehti) > **Arkistokansio** (ruutu); katso sivu [30](#page-29-1). Tällä tavoin arkistoidut ajoneuvon tai kuljettajan lataustiedostot merkitään vihreällä numerolla kalenterissa.

*Huomaa: Arkistoiminen ei poista tiedostoja DLKPro:sta.*

#### **4** Kopioi-painike

Napsauta toimintopaneelissa **kopioidaksesi** valitulle päivälle saatavana olevat tiedostot tietokoneeseen.

*Huomaa: Tiedostojen kopiointi ei poista niitä DLKPro:sta eikä arkistokansiosta, ne ainoastaan kopioidaan kohdekansioon.*

#### **5** Siirrä-painike

Napsauta toimintopaneelissa **puu** poistaaksesi valitulle päivälle saatavana olevat tiedostot DLKPro:sta tai arkistokansiosta ja siirtääksesi ne tietokoneeseen.

*Huomaa: Siirretyt lataustiedostot eivät ole enää käytettävissä DLKPro:ssa eikä latausarkistossa. Tiedostoihin liittyviä ajoneuvoja tai kuljettajia ei enää luetella.*

#### **Poista**-painike

Napsauta toimintopaneelissa **puu** poistaaksesi valitulle päivälle saatavana olevat tiedostot DLKPro:sta tai arkistokansiosta. Vahvista tiedostojen poisto vastaamalla **[Kyllä]**.

#### *Huomio: Jos poistat lataustiedoston, jota ei ole vielä*

*arkistoitu tai kopioitu, toimintoa ei voi perua. Jos et ole varma, tarvitaanko tiedostoa vielä, kopioi tai siirrä se.*

*Muista myös arkistointivelvoitetta koskeva huomautus sivulla [3.](#page-2-2)*

#### **7 TIS-Web-painike**

Napsauta toimintopaneelissa **in j**, jos haluat tuoda tiedot TIS-Web®-ohjelmaan. Internet Explorer® avaa TIS-Web®-kirjaut[umissivun.](#page-25-2)

*Huomaa: TIS-Web® asetuksistasi riippuen tiedostot saatetaan poistaa DLKPro:sta viennin jälkeen. Lue huomautukset TIS-Web®-pikaohjeesta.*

#### **Ohje**-painike

Napsauta toimintopaneelissa a avataksesi nämä käyttöohjeet.

## <span id="page-25-2"></span><span id="page-25-1"></span><span id="page-25-0"></span>Latausten suorittaminen ajallaan

![](_page_25_Picture_233.jpeg)

Moduuli **Latausmuistutus** näyttää yhteenvedon

- tulevista massamuistin ja kuljettajakortin latauksista .
- tulevista digitaalisten ajopiirturien määräaikaistarkastuksista.
- kuljettajakorttien voimassaoloajoista.

Toimintopaneelin **Latausmuistutus**-moduuli tarjoaa painikkeen latausmuistutusten tulostamiseen.

#### Edellytys:

Lataaminen on suoritettava säännöllisesti, samaa DLKPro:ta käyttäen. Muuten latausmuistutuksen päiviä ei lasketa eikä näytetä oikein.

**Ajoneuvo**-välilehdellä on kaksi luetteloa: **Latausmuistutus** ja **Kalibrointimuistutus**.

- **Latausmuistutus**-luettelo sisältää kaikki ajoneuvot, joiden tiedot on pian ladattava.
- **Kalibrointimuistutus**-luettelo näyttää ajoneuvot, joiden määräaikaistarkastus on ajankohtainen.

#### **Z Kuljettaja**-välilehdellä on kaksi luetteloa: **Latausmuistutus** ja **Kortin uusinta**.

- **Latausmuistutus**-luettelo sisältää kaikki kuljettajat, joiden kuljettajakortit on pian ladattava.
- **Kortin uusinta** -luettelo kertoo kuljettajat, joiden kuljettajakortit menevät pian vanhaksi ja jotka on siksi uusittava.

Tarkat päivämäärät löytyvät **Seuraava lataus**, **Seuraava kalibrointipäivä** ja **Kortin vanhenemispäivä** -sarakkeista.

Lataukset merkitään

- vihreällä herätyskellosymbolilla (c): Lataus on tehtävä aikaisintaan 8 päivän kuluttua.
- oranssilla herätyskellosymbolilla (**C**): Lataus on tehtävä kuluvana päivänä tai seuraavien 8 päivän kuluessa.
- punaisella herätyskellosymbolilla (b): Lataus on myöhässä.

*Huomaa: Muistutustoimintoja varten asetetut ajat vastaavat tehtaan oletusarvoja.*

*Valitse Konfigurointi (moduuli) > Asetukset [\(välilehti\)](#page-26-0) määritelläksesi muistutusajat; katso sivu [30.](#page-29-1) Muista, että*

- *lataukset on tehtävä säännöllisesti juuri tällä DLKPro:lla; muuten latausmuistutukset ovat epätarkkoja.*
- *kansallisia määräyksiä on noudatettava.*

<span id="page-26-0"></span>![](_page_26_Picture_51.jpeg)

**3** Napsauta **avataksesi näyttö-** ja muokkauspaneelissa näytettävien muistutusten tulostuksen esikatselun.

*Huomaa: Varmista, että korttien uusintahakemukset tehdään hyvissä ajoin – kuljettajien on tehtäv[ä hakemus](#page-27-1) viimeistään 15 päivää ennen kortin vanhenemista! Muuten kuljettajalle annetaan uusi kuljettajakortin numero.*

# <span id="page-27-1"></span><span id="page-27-0"></span>DLKPro:n ja tietojen latauksen konfigurointi

![](_page_27_Picture_54.jpeg)

#### Moduulissa **Konfigurointi**,

- voit määritellä asetukset tietojen lataamiseen digitaalisesta ajopiirturista.
- voit määritellä käyttöliittymän kielen.
- voit määritellä kohdekansion, johon lataustiedostot arkistoidaan
- voit vaihtaa tiedostonimien muodon.
- voit asettaa salasanan suojataksesi tiedot, jotka tallennetaan DLKPro:hon.
- voit asettaa muistutusajat lataukselle, kalibroinnille ja uuden kuljettajakortin hakemiselle.

#### <span id="page-28-2"></span><span id="page-28-1"></span><span id="page-28-0"></span>**Latausasetukset**

![](_page_28_Picture_187.jpeg)

Määrittele **Konfigurointi**-moduulissa **Latausasetukset**välilehdellä tiedot, jotka haluat ladata digitaalisesta ajopiirturista.

*Huomaa: Toimitushetkellä DLKPro on konfiguroitu lataamaan kaikki lain vaatimat tiedot edellisestä latauksesta lukien.*

Valitse **Konfigurointi**-moduuli ja sitten **Latausasetukset**-välilehti, jos haluat muuttaa latausasetuksia.

**2** Määritä tiedot, jotka haluat tulevaisuudessa ladata. Kaikki valintamerkillä varustetut tiedot tulevat mukaan lataukseen.

*Huomaa: Noudata maakohtaisia määräyksiä massamuistin ja kuljettajakortin tiedostojen (M- ja C-tiedostojen) arkistoinnista.*

*Vihje: Voit rajoittaa tietomäärää (ja siten latauksen kestoa) Toiminnot ja Erikoistiedot -lohkoissa syöttämällä latausjakson tai tyhjentämällä Yksityiskohtainen nopeus -valintaruudun. TIS-Web® tai TIS-Office®-ohjelman käyttäjien tulee varmistaa, että DLKPro:n latausasetukset täsmäävät TIS-Web® tai TIS-Office® -ohjelman vastaavi[en kanssa.](#page-29-2)*

Aseta jakso, jolta tiedot ladataan:

- **Edellisen latauksen jälkeen**
- **Edelliset x päivää**
- **Latausjakso** –
- **Kaikki toiminnot**

*Huomaa: Jos asetat tietyn päiväalueen tietojen lataukselle, tätä aluetta käytetään kaikissa tulevissa latauksissa tällä DLKPro:lla. Kun lataus on valmis, muista vaihtaa asetukset seuraavia latauksia varten.*

Napsauta **[Tallenna]** ottaaksesi muutokset käyttöön.

#### <span id="page-29-2"></span><span id="page-29-1"></span><span id="page-29-0"></span>**Asetukset**

![](_page_29_Picture_199.jpeg)

**Konfigurointi**-moduulissa **Asetukset**-välilehdellä voit määritellä esimerkiksi

- yleiset asetukset, kuten käyttöliittymän kielen.
- lataustiedostojen arkistoinnin kohdekansion.
- CSV-tiedostojen tallennuksen kohdekansion.
- muistutusjaksot (lataukset, määräaikaistarkastukset ja kuljettajakortin vanhenemispäivät).

Valitse **Konfigurointi**-moduuli ja sitten **Asetukset**välilehti, jos haluat muuttaa DLKPro:n asetuksia.

#### **Yleiset asetukset**

#### 2 Napsauta

• **Kieli**-luetteloa vaihtaaksesi käyttöliittymän kielen. Kielen vaihto tulee voimaan vasta kun käynnistät tietokoneohjelman uudelleen.

*Huomaa: Tietyt kielet vaativat aktivointikoodin. Ota yhteys Continental Automotive GmbH:n edustajaan maassasi tai palveluntarjoajaasi.*

• **[…] Arkistokansiossa** määrittääksesi eri kohdekansion lataustiedostojen arkistointia varten.

- **Tiedostojen nimeäminen** -luetteloa muuttaaksesi tiedostojen maakohtaisen tunnisteen; katso sivu [37](#page-36-4) tiedostopäätteistä.
- **Aikavyöhyke**-luetteloa vaihtaaksesi aikavyöhykkeen lataustiedostojen näyttöä ja analysointia varten tietokoneohjelmalla.
- **[…]** kohdassa **Aloitusnäytön polku** v[aihtaaksesi](#page-30-1) DLKPro:n aloitusnäytön.

#### *Huomaa: Aloitusnäytölle valitsemasi kuvan on täytettävä seuraavat vaatimukset:*

- *Kuvan leveys: 320 pikseliä*
- *Kuvan korkeus: 240 pikseliä*
- *Tiedostomuoto: PNG*
- *Värit: 24-bittiset*

*DLKPro tarkastaa uuden PNG-tiedoston seuraavan käynnistyksen yhteydessä. Jos tiedosto ei täytä em. vaatimuksia, uutta aloitusnäyttöä ei näytetä, vaan DLKPro käyttää edelleen vanhaa aloitusnäyttöä.*

#### <span id="page-30-1"></span>**Käsittelyasetukset**

#### **3** Napsauta

• **[…]** kohdassa **Logotiedoston polku**, jos haluat lisätä yrityksesi logon tulosteisiin. Tulosteet luodaan -moduulissa.

*Huomaa: Voit käyttää logoa varten vain JPG- tai PNG-kuvatiedostoja.*

- <span id="page-30-0"></span>• **[…]** kohdassa **Vientipolku** määrittääksesi eri kohdekansion CSV-tiedostojen tallennusta varten.
- **Tietojen vientierotin** -luettelossa määritelläksesi merkit, jotka erottavat tiedot CSVvientitiedostoissa.

4 Valitse seuraavat valintaruudut:

• **Ryhmittele korttinumerolla** näyttääksesi ajoneuvon toiminnot ryhmiteltynä kuljettajien perusteella -moduulissa.

*Huomaa: Jos tätä valintaruutua ei valita, ajoneuvon toiminnot ryhmitellään päivämäärän perusteella.*

- **Tulosta bannerisivu**, jos haluat tulostaa ensin otsikkosivun.
- **5** Tee asetukset kohdissa v1 / v2 (nopeuskaavion rajat) tarpeidesi mukaisesti.

*Vihje: -moduulissa nopeuskaavio näyttää rajat oranssilla (v1) ja punaisella (v2) viivalla.*

#### **Muistutusasetukset**

#### 6 Kohdassa

- **Ajoneuvon kalibrointijakso** voit määri[tellä, miten](#page-31-1) haluat muistutuksen digitaalisen ajopiirturin määräaikaistarkastuksista.
- **Kortin uusintajakso** voit määritellä, milloin haluat muistutuksen kuljettajakortin lähestyvästä vanhentumisesta.
- **Ajoneuvon / kortin muistutusjakso** voit määritellä, milloin haluat muistutuksen massamuistin ja kuljettajakortin tietojen latauksista.

#### *Huomaa: Muista, että*

- *lataukset on tehtävä säännöllisesti juuri tällä DLKPro:lla; muuten latausmuistutukset ovat epätarkkoja.*
- *kansallisia määräyksiä on noudatettava.*

Napsauta **[Tallenna]** tallentaaksesi asetukset.

#### <span id="page-31-1"></span><span id="page-31-0"></span>**Salasanasuojaus**

**Konfigurointi**-moduulissa **Salasanasuojaus**välilehdellä voit syöttää salasanan suojaamaan DLKPro:hon tallennetut lataustiedostot ulkopuolisilta.

Salasana estää pääsyn DOWNLOADKEY-asemaan ja SDHC™-kortin sisältöön (jos asennettuna). Pääsy lataustiedostoihin on mahdollista vasta tietokoneohjelman käynnistämisen ja salasanan syöttämisen jälkeen.

Valitse **Konfigurointi**-moduuli ja sitten **Salasanasuojaus**-välilehti, jos haluat muuttaa DLKPro:n salasanasuojauksen asetuksia.

Unprotect

#### **Salasanasuojauksen käyttöönotto**

O Unprotect downloadkey

Password

O Protect downloadkey 1

Password

Password confirmation

Download configuration Options Password protection

# **Salasanan vaihtaminen**

- **1** Syötä nykyinen salasana ensimmäiseen tekstikenttään.
- <sup>2</sup> Syötä uusi salasana toiseen tekstikenttään.
- Syötä salasana uudelleen **Salasanan vahvistus** kenttään.
- Napsauta **[Aseta]** ottaaksesi muutokset käyttöön.

*Huomaa: Seuraavan kerran kun kytket DLKPro:n, sinun on annettava uusi salasana päästäksesi lataustiedostoihin.*

# **Salasanan poistaminen**

![](_page_31_Picture_13.jpeg)

- Valitse **Poista lataustyökalun suojaus** p[oistaaksesi](#page-32-1) salasanan.
- **2** Syötä salasana vastaavaan tekstikenttään.
- $|3|$ Napsauta **[Poista suojaus]** ottaaksesi muutokset käyttöön.
- 

Set Valitse **Suojaa lataustyökalu**. **2** Syötä salasana ensimmäiseen tekstikenttään. Syötä salasana uudelleen **Salasanan vahvistus** kenttään. Napsauta **[Aseta]** ottaaksesi salasanan ja salasanasuojauksen käyttöön. *Huomaa: Jos salasana asetetaan, seuraavan kerran* Vastaa vahvistuskehotteeseen **[Kyllä]**. *kytkiessäsi DLKPro:n pääset lataustiedostoihin ja SDHC™-kortilla oleviin varmuuskopioihin vasta käynnistettyäsi tietokoneohjelman ja syötettyäsi salasanan. Voit käyttää myös Autostarteria salasanan antamiseen; katso sivu [36](#page-35-2). Huomaa: Huomioi seuraavat varotoimet henkilötietojen*

..........

..........

- *suojaamiseksi:*
- *Älä anna salasanaa ulkopuolisille.*
- *Vaihda salasanasi säännöllisesti.*
- *Säilytä salasanasi turvallisessa paikassa.*

# <span id="page-32-1"></span><span id="page-32-0"></span>Tuen saaminen

![](_page_32_Picture_61.jpeg)

Moduuli **Tuki** auttaa tilanteissa, joissa tarvitset tukea.

Valitse **[Tuki]**,

- jos sinun on koottava palveluun liittyvät tiedostot ZIP-tiedostoon tukikansioon.
- jos haluat aloittaa Netviewer-istunnon palveluntarjoajasi kanssa.
- jos haluat päivittää ohjelmiston uusimpaan versioon.
- jos haluat suorittaa allekirjoituksen tarkastuksen kaikille DLKPro:hon tallennetuille tiedostoille.
- jos haluat asentaa Autostarterin.

#### <span id="page-33-1"></span><span id="page-33-0"></span>**Tukitiedostojen kokoaminen**

DLKPro mahdollistaa kaikkien palveluun liittyvien tiedostojen kokoamisen ZIP-tiedostoksi tukikansioon. Näihin tiedostoihin sisältyy myös lokitiedosto.

*Vihje: Lokitiedosto ilmaisee virheet ja/tai ongelmat tiedostoja ladattaessa. Käytä tätä toimintoa, jos huomaat toistuvia epäselvyyksiä latauksen aikana. Lähetä sitten ZIPtiedosto sähköpostitse palveluntarjoajallesi virheiden*

*syyn selvittämiseksi.*

![](_page_33_Picture_5.jpeg)

#### **Netviewerin käynnistys**

Jos hyväksyt sen, palveluntarjoajasi voi ratkaista tukiongelman suoraan tietokoneessasi: DLKPro sisältää Netviewer-ohjelman, joka luv[allasi antaa](#page-34-1) palveluntarjoajalle pääsyn tietokoneellesi.

*Huomaa: Jokainen yhteyden muodostaminen vaatii istuntonumeron. Tämä numero generoituu yksilöllisesti jokaista Netviewer-istuntoa varten. Kun yhteys on päättynyt, palveluntarjoajasi ei enää pääse järjestelmääsi.*

<span id="page-34-1"></span>Napsauta **[Yhdistä]**. Yhteys muodostetaan.

*Huomaa: Netviewerissä sinun on annettava palveluntarjoajalle tarvittavat oikeudet, esim. oikeus näyttökuvaan tai hiiren osoittimen siirtämiseen.*

**4** Napsauta **Sulje** lopettaaksesi Netviewer-istunnon.

*Huomaa: Netviewer-istunto voidaan lopettaa sinun tai palveluntarjoajasi puolelta koska tahansa. Jos palveluntarjoaja lopettaa istunnon, näkyviin tulee seuraava ilmoitus: "Istunto on päättynyt".*

#### <span id="page-34-0"></span>**Ohjelmapäivityksen tekeminen**

Kun tietokoneohjelma käynnistetään, suoritetaan versiotarkastus.

Jos käytettävä versio on eri kuin valmistajan uusin versio, avautuu keskusteluruutu. Napsauta **[OK]** päivityksen tekemiseksi.

Jos peruutit päivityksen, voit käynnistää sen [myöhemmin](#page-35-3) uudelleen **Tuki**-moduulin kautta.

*Huomaa: Jos olet peruuttanut päivityksen etkä suorita sitä tietokoneohjelman kautta, keskusteluruutu tulee uudelleen näkyviin kun käynnistät tietokoneohjelman seuraavan kerran.*

#### **V** Edellytys:

DLKPro:n on oltava kytkettynä tietokoneeseen, joka puolestaan on yhteydessä internetiin.

![](_page_34_Picture_12.jpeg)

uudempi ohjelmaversio saatavana. Jos uudempi ohjausversio on saatavana, saat siitä ilmoituksen.

Napsauta **[Asenna päivitys]** ohjelman asentamiseksi.

#### <span id="page-35-3"></span><span id="page-35-0"></span>**Ladattujen tiedostojen allekirjoituksen tarkastus**

![](_page_35_Picture_231.jpeg)

DLKPro mahdollistaa tiedostojen allekirjoituksen tarkastamisen latauksen jälkeen.

Napsauta **[Tarkasta tiedostot]** suorittaaksesi allekirjoituksen tarkastuksen kaikille DLKPro:hon tallennetuille tiedostoille.

**Allekirjoituksen tarkastustulos** näytetään omassa keskusteluruudussaan.

**2** Valitse rivi, josta haluat lisätietoja, ja kaksoisnapsauta sitä tietojen avaamiseksi.

*Huomaa: Jos allekirjoituksen aikana näytetään virhe, lataa kyseiset tiedot uudelleen. Varmista, että mukautat DLKPro:n asetukset – erityisesti latausjakson – samojen tietojen uutta lataamista varten; katso sivu [29.](#page-28-1) Jos toisessakin tiedostossa on virhe, lähetä se*

*palveluntarjoajallesi analysoitavaksi.*

#### <span id="page-35-2"></span><span id="page-35-1"></span>**Autostarterin asennus**

Käytä Autostarteria käynnistääksesi seuraavat prosessit heti kun DLKPro yhdistetään tietokoneeseen:

- Salasanasuojauksen tarkastus Heti kun DLKPro liitetään tietokoneeseen, Autostarter tarkastaa onko laite suojattu [salasanalla.](#page-36-5) Jos se on, **Anna salasana** -keskusteluruutu tulee näkyviin. Tässä voit avata DOWNLOADKEY-aseman ja SDHC™-kortin (jos asennettu) tietokoneohjelmaa käynnistämättä.
- Tietokoneohjelman automaattinen käynnistys
- Napsauta **[Asenna Autostarter]**, jos et ole vielä asentanut sitä.

*Huomaa: Tehtäväpalkin ilmoitusalueelta voit nähdä, onko Autostarter asennettuna. Jos se on asennettuna, -kuvake on näkyvissä. Napsauta hiiren oikealla painikkeella asetusten avaamiseksi: Tietokoneohjelma käynnistyy automaattisesti ja salasanan syöttövaihtoehdot (valintaruudut) valitaan oletuksena; voit myös poistaa työkalun asennuksen.*

*Vihje: TIS-Web® tai TIS-Office® -ohjelman käyttäjien tulee ottaa Autostarterin salasanan syöttötoiminto käyttöön. Se vapauttaa salasanasuojatut lataustiedostot tietokoneohjelmaa avaamatta.*

#### **Autostarterin asennuksen poistaminen**

Voit poistaa Autostarterin asennuksen koska tahansa, jos et enää halua käyttää sitä.

![](_page_35_Figure_18.jpeg)

Napsauta pikavalikossa **Poista Autostarterin asennus**. Autostarterin asennus poistetaan. Kun asennuksen

poisto on valmis, saat kehotteen käynnistää tietokone uudelleen.

# <span id="page-36-5"></span><span id="page-36-0"></span>8 Tekniset tiedot

### <span id="page-36-1"></span>Järjestelmävaatimukset

![](_page_36_Picture_192.jpeg)

![](_page_36_Picture_193.jpeg)

# <span id="page-36-4"></span><span id="page-36-2"></span>Tiedostopäätteet

Ladattaessa tiedot digitaalisesta ajopiirturista luodaan enintään kolme tiedostoa. Maakohtaisten määräysten mukaisesti tiedoston nimi kertoo

- latauksen päivämäärän ja ajan,
- tietojen alkuperän (ajoneuvo tai kuljettaja) ja
- (joiltakin osin) tiedostotyypin.

# *Huomaa: EU:n jäsenmaat määrittelevät*

*lataustiedostojen tiedostonimet.*

*DLKPro:hon tallennettavien tiedostojen nimet riippuvat laitteeseen tallennetuista konfigurointiasetuksista. Voit muuttaa asetuksia Asetukset-välilehdellä Konfigurointi-moduulissa; katso sivu [29](#page-28-2).*

![](_page_36_Picture_194.jpeg)

# <span id="page-36-3"></span>UTC-aika

Digitaalisessa ajopiirturissa kaikki kellonajat tallennetaan UTC-ajassa (Coordinated Universal Time, joka perustuu aikavyöhykkeeseen "0", aiempi nimitys Green[wich Mean](#page-37-5) Time eli GMT-aika).

Myös lataustiedostojen nimiin sisältyvät aikatiedot ovat UTC-aikaa.

### <span id="page-37-5"></span><span id="page-37-0"></span>Integroidun sirukortinlukijan lisensointi

DLKPro:hon integroidun sirukortinlukijan käyttö kuljettajakorttien lataamiseen edellyttää lisenssikortin käyttöä sen aktivoimiseen.

Kysy lisätietoja kortinlukijan lisensoinnista palveluntarioajaltasi.

# <span id="page-37-1"></span>Puhdistus ja huolto

Rakenteensa ansiosta DLKPro tarvitsee hyvin vähän puhdistusta ja huoltoa. Neljä perussuositusta:

- Käytä DLKPro:n kotelon, näytön ja virtapainikkeen puhdistamiseen vain kosteaa liinaa.
- Tarkasta akun varaustila säännöllisesti, jos käytät integroitua sirukortinlukijaa usein.
- Kiinnitä DLKPro:n käytön jälkeen 6-napaisen latauspistokkeen ja USB 2.0 -pistokkeen suojukset pistokkeiden likaantumisen tai vaurioitumisen estämiseksi.
- Johtimien katkeamisen estämiseksi älä kierrä tai taita USB-kaapelia.

## <span id="page-37-2"></span>Nollaustoiminto

Joskus voi käydä niin, että DLKPro:n käyttö ei ole mahdollista, vaikka virta on kytkettynä. Jos näin käy, katkaise DLKPro:n virta reset-painikkeella; katso sivu [4](#page-3-4).

Voit painaa reset-painiketta esim. asettamalla suoristetun paperiliittimen pään reset-painikkeen aukkoon. Paina reset-painiketta, kunnes DLKPro sammuttaa itse itsensä.

# <span id="page-37-3"></span>Hävittäminen

![](_page_37_Picture_14.jpeg)

Koska laitteessa on sisäinen akku, sen hävittämistä säätelevät muutkin kuin elektroniikkaromun käsittelyä koskevat määräykset. Hävittäminen sekajätteen joukossa on kielletty.

Toimita DLKPro asianmukaiseen lajitellun jätteen erilliskeräilyyn tai ota yhteys huoltoliikkeeseesi.

Jos sinulla on kysyttävää viallisen DLKPro:n hävittämisestä, ota yhteys huoltoliikkeeseesi.

### <span id="page-37-4"></span>Vaatimustenmukaisuusvakuutus

Continental Automotive GmbH vakuuttaa, että tässä käyttöohjeessa kuvattu DLK täyttää dir[ektiivien](#page-38-1) 2004/108/EG soveltuvat vaatimukset ja muut asiaankuuluvat määräykset. Vastaava vaatimustenmukaisuusvakuutus on annettu. Kopio alkuperäisestä asiakirjasta on saatavana tarvittaessa Continental Automotive GmbH:sta.

# <span id="page-38-1"></span><span id="page-38-0"></span>Tekniset tiedot

![](_page_38_Picture_122.jpeg)

# <span id="page-39-0"></span>Vastuulauseke

DLKPro TIS-Compact on tarkoitettu ainoastaan tietojen lataamiseen digitaalisista ajopiirtureista ja piirturikorteilta sekä ladattujen tietojen näyttämiseen, analysointiin ja arkistointiin. Valmistaja ei vastaa tarkoitetun vastaisen käytön aiheuttamista vaurioista. Erityisesti tämä koskee välillisiä henkilövahinkoja, aineellisia vahinkoja tai taloudellisia menetyksiä, jotka aiheutuvat suoraan DLKPro TIS-Compactin tarkoitetun vastaisen käytön seurauksena.

Microsoft® ja Windows® ovat Microsoft® Corporationin rekisteröityjä tavaramerkkejä. Java™ on Oracle Corporationin rekisteröity tavaramerkki.

SD<sup>™</sup> on ScanDisk<sup>®</sup> Corporationin rekisteröity tavaramerkki.

Adobe<sup>®</sup>/Acrobat<sup>®</sup> Reader on Adobe Systems Incorporatedin rekisteröity tavaramerkki. DTCO<sup>®</sup> 1381, TIS-Web<sup>®</sup> ja TIS-Office<sup>®</sup> ovat Continental Corporationin rekisteröityjä tavaramerkkejä.

Tässä käyttöohjeessa em. tavaramerkkejä käytetään toisinaan ilman viittausta tavaramerkin omistajaan.

# Disclaimer

The DLKPro TIS-Compact was designed exclusively for downloading data from digital tachographs and tachograph cards and for displaying, evaluating and archiving the downloaded data. The producers shall not accept any liability for damages resulting from any non-compliant use. In particular, personal injuries, material damages or financial loss in the form of consequential damages arising directly from the non-compliant use of the DLKPro TIS-Compact.

Microsoft<sup>®</sup> and Windows<sup>®</sup> are registered trademarks of the Microsoft<sup>®</sup> Corporation.

The DLKPro TIS-Compact is a complete system for mobile data download and includes an infringement check which complies with European legislation. The following must, however, be taken into consideration:

The interpretation of the driving and rest times, speed information and information about possible tampering with the digital tachograph is carried out by national supervisory authority officials on the basis of Regulation (EC) No. 561/2006 of 15.03.2006 (Driving and Rest Time regulation) and Regulation (EC) No. 1360/2002 of 13.06.2002 (Recording Equipment in Road Transport). With the implementation of these regulations into national law, there is some room for interpretation and in some cases, this may lead to deviations in the DLKPro interpretation from country to country.

The infringement check of the DLKPro is a quick check which cannot replace a comprehensive check carried out by the national supervisory authorities.

Various interpretations or deviating application cases of the above regulations are beyond the sphere of influence of the manufacturer and its sales system. Accordingly, neither the manufacturer nor its distribution system will be held liable for fines validated by an authority; the manufacturer or its sales system will therefore assume no liability, unless misconduct or gross negligence is proven.

Java™ is a registered trademark of the Oracle Corporation.

SD<sup>™</sup> is a registered trademark of the ScanDisk<sup>®</sup> Corporation.

Adobe<sup>®</sup>/Acrobat<sup>®</sup> Reader is a registered trademark of Adobe Systems Incorporated. DTCO<sup>®</sup> 1381, TIS-Web<sup>®</sup> and TIS-Office<sup>®</sup> are registered trademarks of the Continental Corporation.

In these operating instructions the above trademarks are sometimes used without reference to the trademark owner.

#### <span id="page-41-0"></span>**Continental Automotive GmbH**

Heinrich-Hertz-Str. 45 78052 Villingen-Schwenningen Germany www.dtco.vdo.com tachograph@vdo.com VDO – Continental Corporationin tavaramerkki

Tämän asiakirjan sisältämät tiedot ovat yleisluontoisia ja tyypillisiä ominaisuuksia, jotka eivät aina päde kuvatulla tavalla todellisessa käyttötilanteessa tai jotka voivat muuttua tuotekehityksen myötä. Nämä tiedot on tarkoitettu vain tuotteen tekniseen kuvaamiseen, mutta ne eivät muodosta takuuta määrätystä ominaisuudesta tai kestävyydestä. Tietyt toiminnalliset ominaisuudet voivat olla sitovia vain erikseen solmittavan sopimuksen nojalla. Varaamme oikeuden saatavuuden ja teknisten erittelyjen muutoksiin.

A2C59514895 | Suomi © 03/2012

![](_page_41_Picture_4.jpeg)